# **BenQ** CM3000 Multifunction 用户指南

**English**

繁體中文

简体中文

**Русский**

**Español**

 $\frac{a}{b}$ 

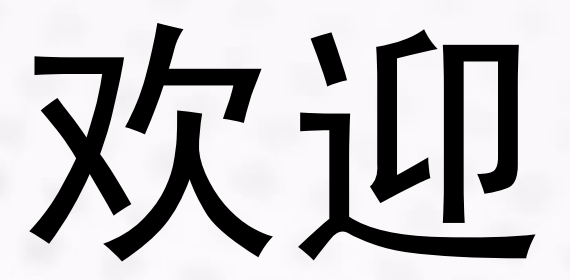

**English** 繁體中文 简体中文 **Русский Español** عزبي

# 版权

本公司版权所有 (c) 2005。保留所有权利。事先未经书面许可,不得以任何 形式或任何方式,包括电子、机械、磁学、光学、化学、手工或其它任何 方式复制、传播、转录本出版物的任何部分,也不得存储到检索系统中或 翻译成任何语言或计算机语言。

品牌和产品名称分别是相应公司的商标或注册商标。

# 免责声明

本公司不提供与本设备有关的任何形式的担保,包括但不限于对适销性和 针对特定目的的适用性的隐含担保。本公司对本文档中可能出现的任何错 误不承担任何责任。本公司不承担更新本文档或使本文档中信息保持最新 的义务。

# 安全信息

本设备的设计可以提供安全方便的操作。但是,为避免可能的人身伤害或 财产损失,请在使用本设备之前或在使用过程中注意下列安全事项:

在使用之前将电源线牢固地插入电源插座。不牢固的连接可能导致短路。

不要切割、弯曲电源线,也不要在电源线上放置重物。不要将电源线放在 靠近热源的地方。

本设备内部没有用户可以维修的部件。不要尝试拆解或安装本设备。如果 出现问题,请与经销商联系。

使本设备远离液体、热量、灰尘、阳光直接照射或强电磁场。

在移动本设备之前,确保断开所有电源或线缆连接。

将本设备放在平稳的表面上。避免在使用期间移动本设备。

不要用稀释剂或其它腐蚀性液体清洁本设备。仅使用柔软的湿布清洁本设 备。清洁时,应避免水滴进入本设备。

注意

在许多地方,复印下列物品是非法的。如有疑问,请首先与法定代理人联 系。

### •政府文件或文档。

- 护照
- 移民文件
- 义务兵役文件
- 识别用证章、卡片或徽章
- • 政府印章
	- 邮票
	- 粮票
- •由政府机构支付的支票或汇票
- •纸币、旅行支票或汇票
- •存款证明
- •受版权保护的作品

# 管制信息

### FCC 符合性声明

本设备经检测,符合 FCC 规则第 15 部分中有关 B 级数字设备的各项限制。 这些限制专门用来防止在住所安装本设备时产生有害的干扰。本设备会产 生、使用和辐射射频能量,如果不按照说明进行安装和使用,可能会对无 线电或电视接收造成有害干扰。但是,本公司不担保在特定安装情况下不 产生干扰。如果本设备的确对无线电或电视接收造成干扰 (可以通过打开 和关闭设备电源来确定是否产生干扰),我们希望用户采取以下一项或多项 措施来消除干扰:

调整接收天线的方向或位置。 增大设备和接收器之间的距离。 将设备和接收器分别连接到不同的电路插座上。 咨询专业无线电 / 电视技术人员以寻求帮助。

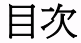

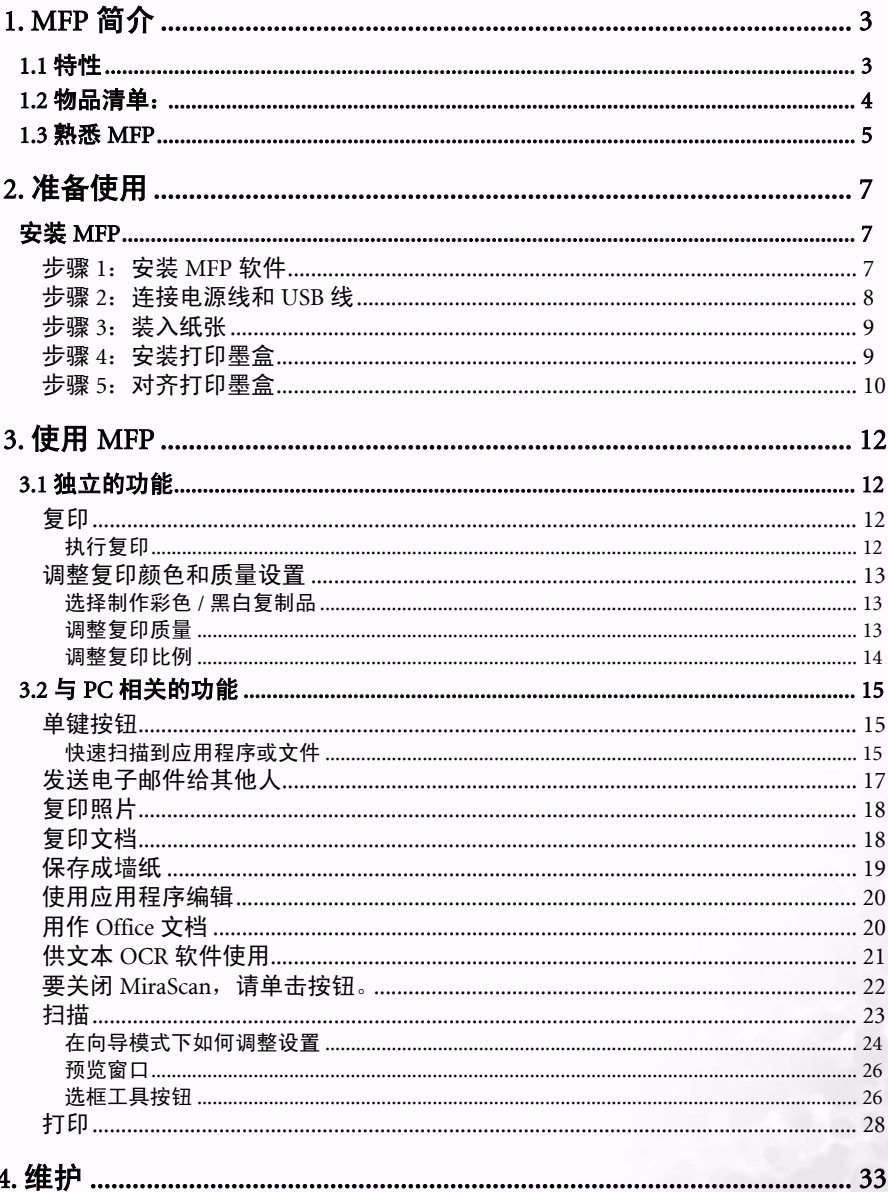

 $\ddot{\phantom{a}}$ 

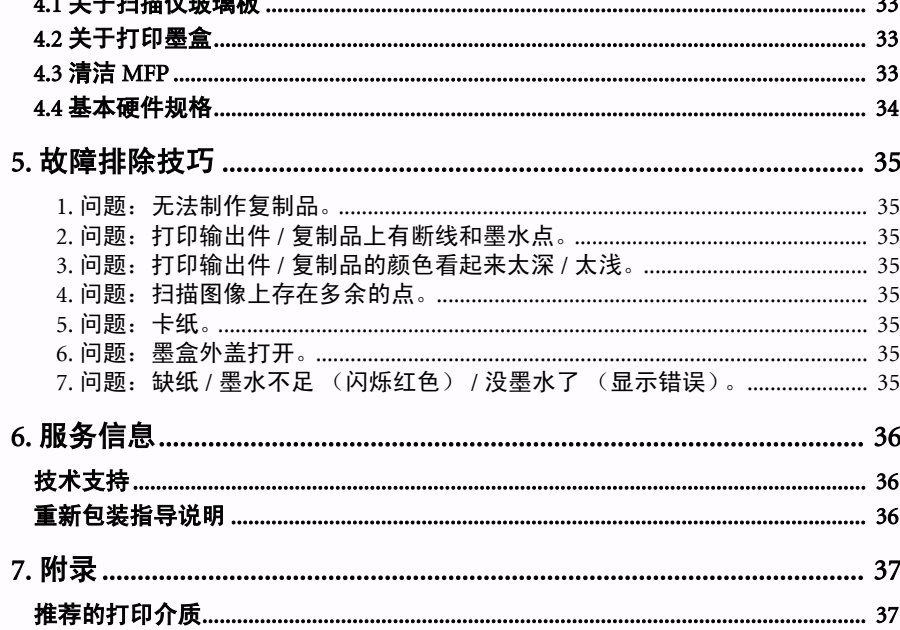

# MFP 简介 1

# <span id="page-6-0"></span>MFP 简介

### <span id="page-6-1"></span>1.1 特性

### 一体化设计

由于采用一体化设计,您不需要在桌面上专门留出扫描仪和打印机空间,也不需要为了完成 这些任务而从一台机器辗转到另一台机器。

### 单键操作实现多项功能

只需按一下按钮,就可以轻松地执行扫描和打印、打印、扫描、发送电子邮件和 OCR (optical character recognition, 光学字符识别)等任务。您可以: 制作高质量的彩色和黑 / 白 复制品;从计算机软件执行打响;扫描图像以制作文档和娱乐等。此外,还可以利用快速扫 描按钮在 Internet 上方便快捷地获取扫描件。

### USB 接口

利用 USB 热插拔接口,可以灵活地连接到 PC。

### 简便的面板调整

利用面板上提供的简便的功能菜单系统,您可以自定义扫描和打印设置,包括扫描和打印模 式、亮度、比例、纸张选择等。

### 最低系统要求

### IBM PC (兼容)

- Pentium III 或 Celeron 处理器, 64MB RAM, 硬盘可用空间 100MB (最小安装) / 400MB (正 常安装), CD-ROM 驱动器, 800 x 600 SVGA 显示器。
- Windows XP/2000/ME/98SE
- USB 端口

简体中文

# <span id="page-7-0"></span>1.2 物品清单:

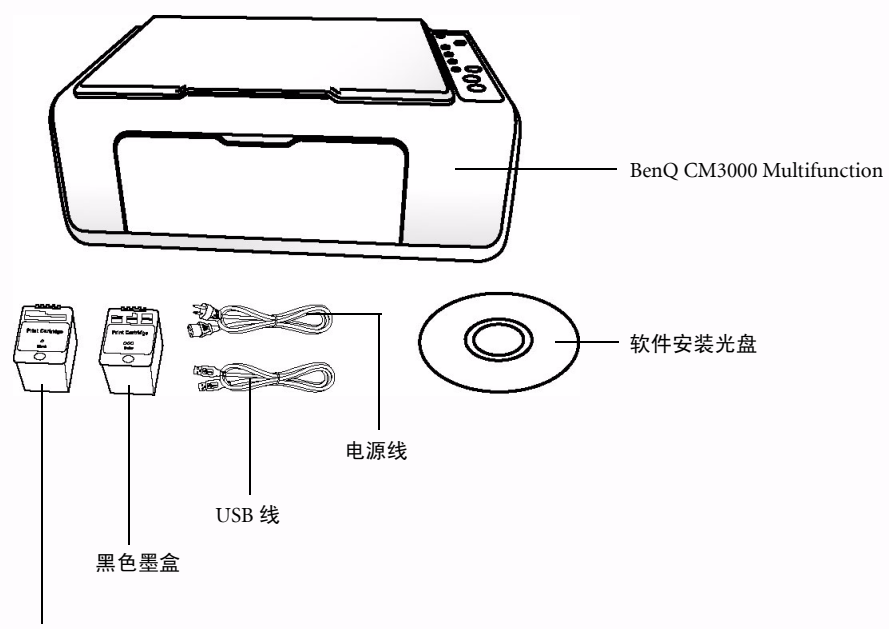

彩色墨盒

# 1. 请确保包装箱中的物品齐全。

2. 请使用附带的 USB 线和电源线连接 MFP 和 PC。在连接计算机和 MFP 之前,确保已正确 安装软件。

# 1.3 熟悉 MFP

<span id="page-8-0"></span>请参考以下图例,以熟悉 MFP 的每个部件:

# MFP 前部视图 (上盖和输出纸盘处于关闭状态)

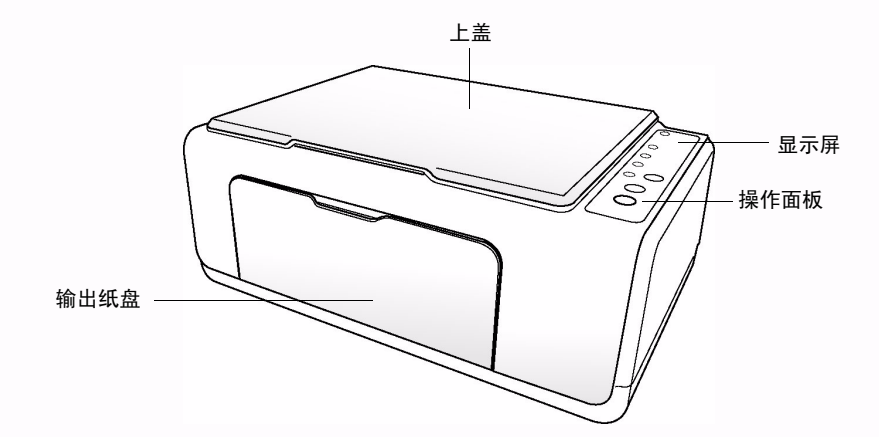

# MFP 前部视图 (上盖和输出纸盘处于打开状态)

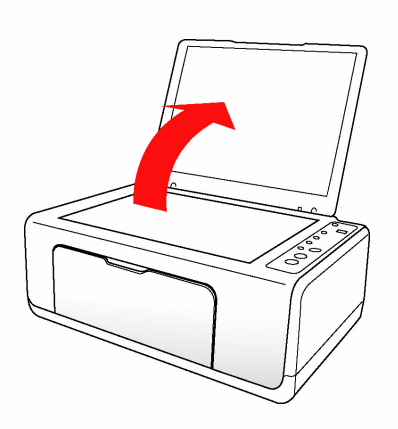

打印墨盒门 E **Illman** 输出纸盘 输出纸盘托架

简体中文

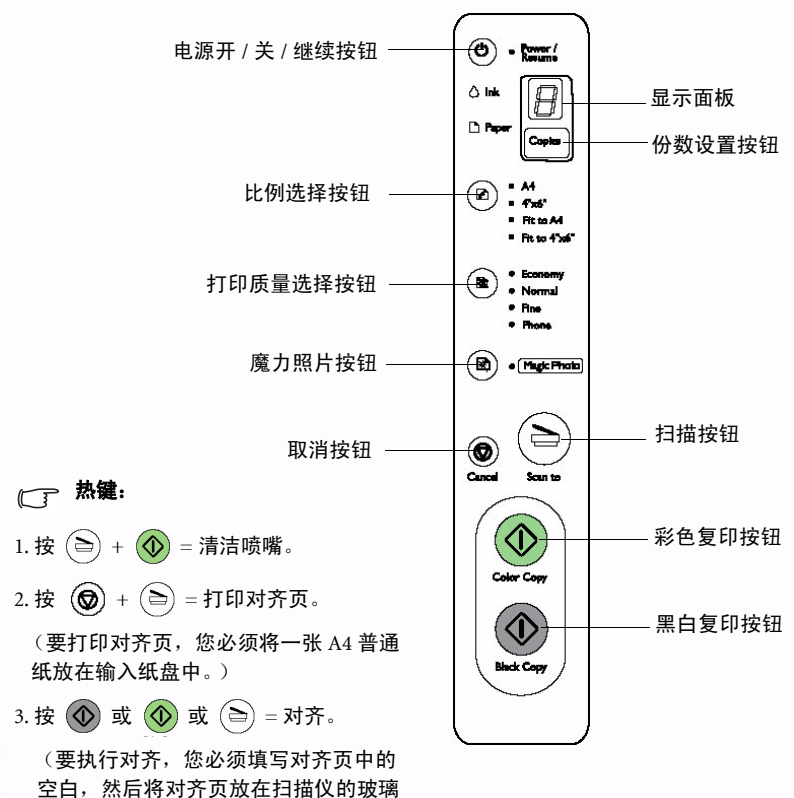

MFP 后部视图

板上。)

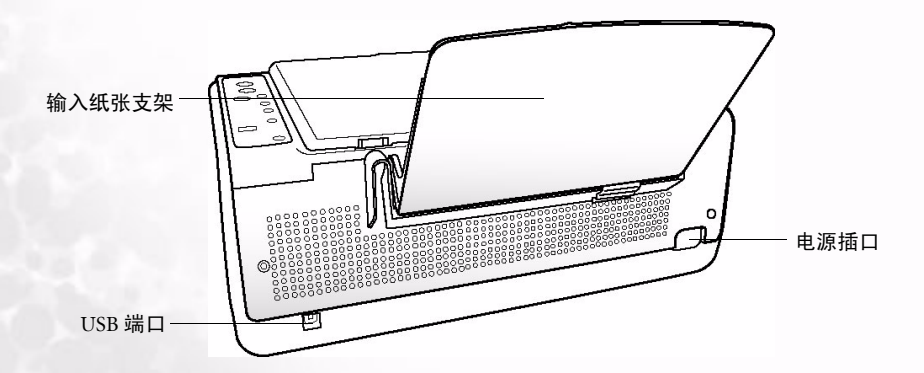

准备使用 5

# <span id="page-10-1"></span><span id="page-10-0"></span>准备使用

<span id="page-10-2"></span>安装 MFP

# 步骤 1: 安装 MFP 软件

# 以下各节描述的过程适用于 Windows XP。一些路径和对话框可能会由于 Windows 版本不同而有所差异。

- 1. 将 MFP 软件光盘插入 CD-ROM 驱动器中。 软件安装菜单将自动显示在计算机屏幕上。
- 2. 在软件安装菜单中,有 6 个项目供您选择。 单击 "安装 BenQ CM3000 驱动程序"以安 装 MFP 驱动程序。

# 如果不显示软件安装菜单,可以打开 Windows 资源管理器, 然后双击 CD-ROM 驱动器中的 "Autorun.exe"图标。

- 3. 请首先安装 "BenQ CM3000 驱动程序"。 按照屏幕上的说明继续操作。
- 4. 安装完驱动程序后,按照指导说明将 CM3000 连接到计算机, 然后打开 CM3000 的电源。完成后,您可以选择安装附带的其 它软件程序,如下表所述。

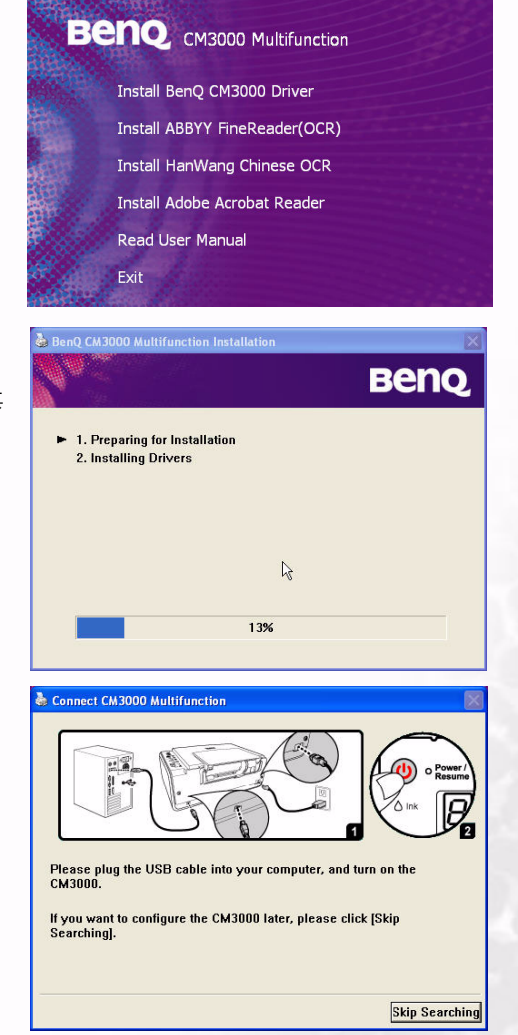

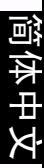

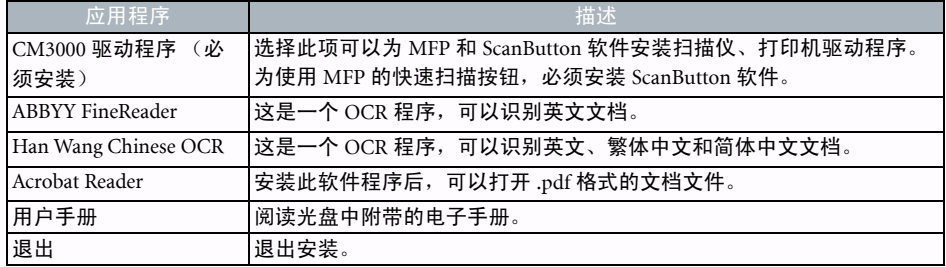

# 步骤 2: 连接电源线和 USB 线

<span id="page-11-0"></span>1. 将 USB 线连接到 MFP 和计算机。

简体中文

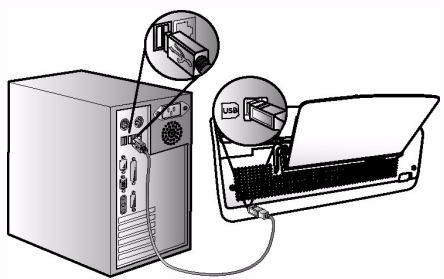

2. 将电源线插入电源插座, 然后打开 MFP 的电源。

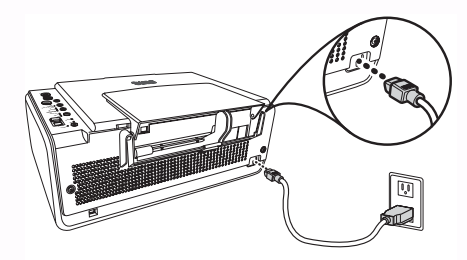

3. MFP 将在发出 " 嘟 " 声后开始自检, 并提示您打印测试页。

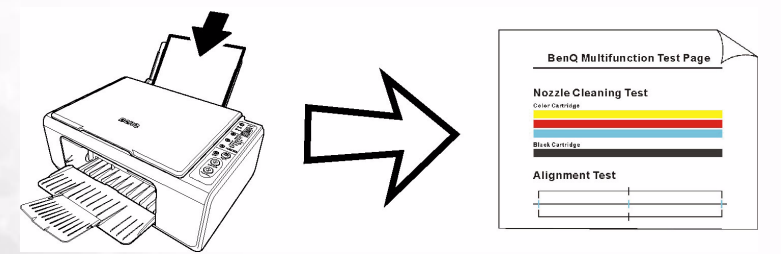

# <span id="page-12-0"></span>步骤 3: 装入纸张

### 通过输入纸张支架装入纸张

1. 要将纸张装入 CM3000, 请沿着纸张支架, 将纸叠轻轻推入纸盘, 使打印面朝上。确保纸张靠着 纸盘右侧放置。滑动纸张导板,使其贴着纸张左边缘。

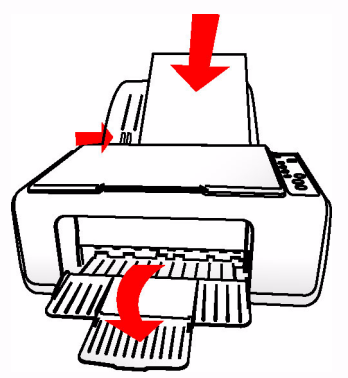

2. 打开输出纸盘, 如图所示。

# 步骤 4: 安装打印墨盒

<span id="page-12-1"></span>1. 打开输出纸盘, 轻轻地抬起墨盒门, 将其拉出来。

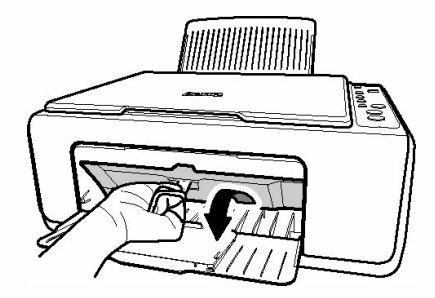

2. 从墨盒包装中取出打印墨盒并去掉胶条。手拿打印墨盒时,不要接触金属端子和喷嘴。

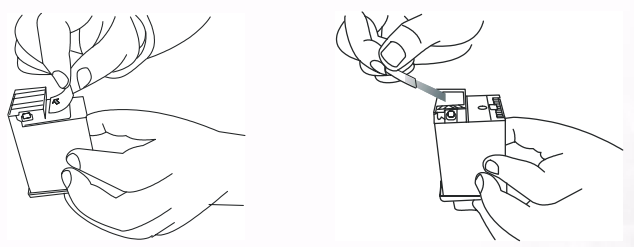

3. 将彩色打印墨盒放在左边的打印墨盒托槽中,将黑色打印墨盒放在右边托槽中。向前推每个墨盒 的顶端,直至听到咔哒一声。

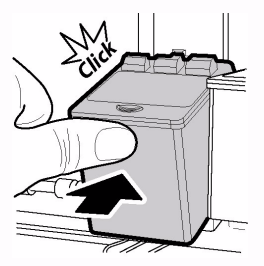

4. 关闭打印墨盒门。打印墨盒门关闭后,打印墨盒托槽将恢复至待机位置。

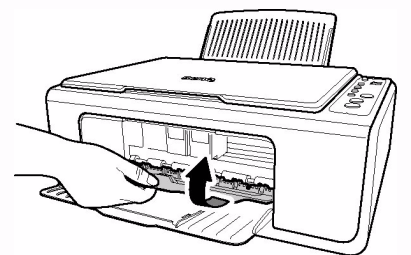

1. 完成上述过程后,可以让 MFP 打印测试页。

简体中文

2. 重新安装墨盒会导致墨水量记录变成满,除非特别需要,否则请将墨盒一直放在托槽中。如 果打印文档的颜色变浅或不正确,请尝试清洁墨盒喷嘴或更换新墨盒。

# 步骤 5: 对齐打印墨盒

<span id="page-13-0"></span>1. 墨盒安装完毕后,同时按"取消"  $\left(\bigodot\right)$  按钮和"扫描到"  $\left(\bigodot\right)$  按钮,MFP 将开始打印对齐页。

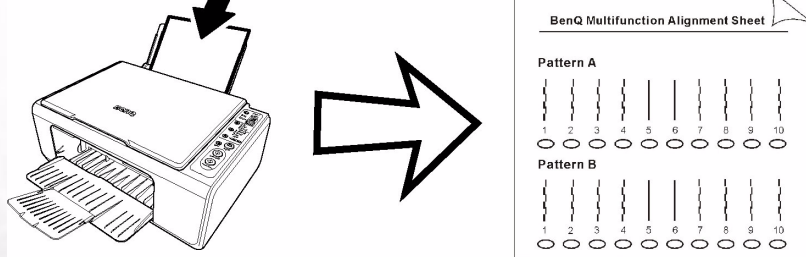

2. 在对齐页上,填满这 4 个图案 (图案 A ~ D)中那些您认为最直的线条下面的椭圆形。

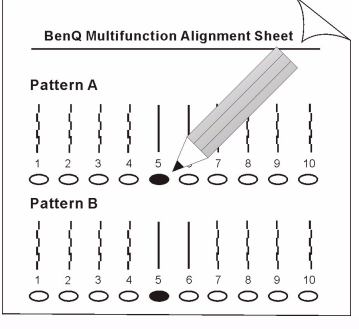

3. 将对齐页放在压纸玻璃上,使对齐表一面朝下。

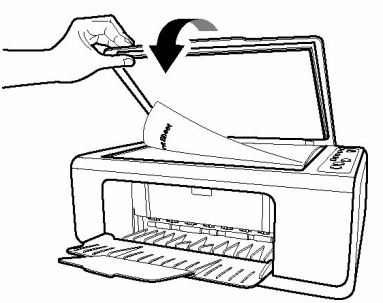

4. 注意对齐页的方向, 将其顶端对齐操作面板的反面, 如下面的箭头所示。

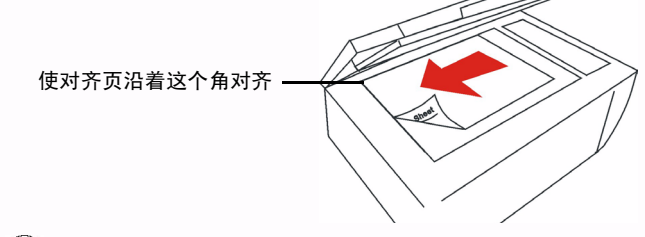

5. 按 "复印" $\left(\bigodot\right)$ 按钮执行自动对齐。

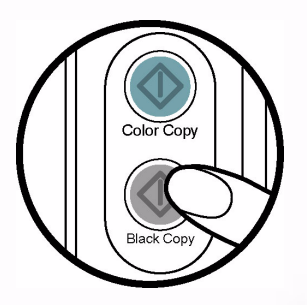

<span id="page-15-0"></span>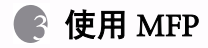

<span id="page-15-1"></span>MFP 既提供独立的功能, 也提供与 PC 相关的功能。

# 3.1 独立的功能

### 复印

ヤ<br>巴

<span id="page-15-2"></span>利用复印功能,您可以制作原稿 (如照片、文档等)的复制品。

使用复印功能时,让输出纸盘处于打开位置。

### 执行复印

<span id="page-15-3"></span>1. 将原稿放在扫描仪玻璃板上,使要复印的面朝下,边缘与角对齐。

使原稿沿着这个角对齐

- 2. 确保输入纸张支架中已放入纸张。
- 3. 指定复制份数:按 按钮增加或减少复制份数。显示屏上会显示相应的份数。每次最多可以 复制 9 份。

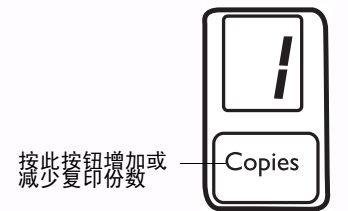

 $4.$ 按 "彩色复印"  $\overline{Q}$  按钮和 "黑白复印"  $\overline{Q}$  按钮开始复印。剩余复印份数在显示面板中闪 烁。

5. 在复印期间,您可以按"取消" $\bigcirc$  按钮以取消操作。

# 调整复印颜色和质量设置

<span id="page-16-1"></span><span id="page-16-0"></span>根据原稿质量和复印目的,您可以使用操作面板上的打印质量选择按钮调整复印质量设置。

### 选择制作彩色 / 黑白复制品

1. 利用此功能, 您可以制作彩色原稿的黑白复制品。

2. 要选择制作彩色 / 黑白复制品, 请按操作面板上的"彩色复印"或"黑白复印"按钮。

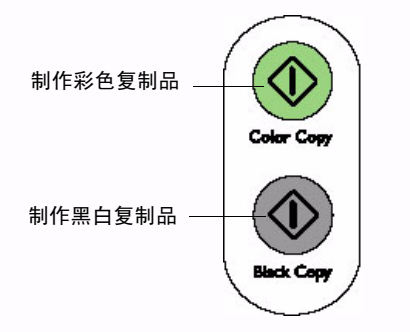

### 调整复印质量

- <span id="page-16-2"></span>1. MFP 允许您根据复印目的,调整复印质量。请注意,以更高质量设置执行复制时,需要更长的 时间。
- 2. 要调整复印分辨率, 请按操作面板上的"打印质量"(图)按钮。

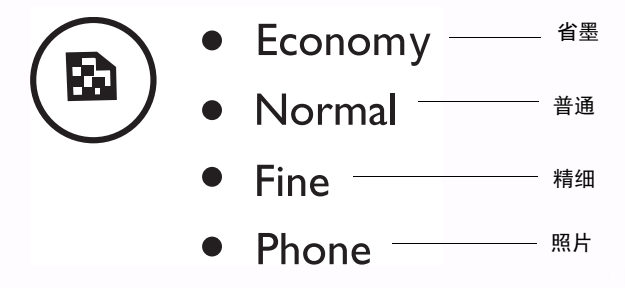

3. 反复按此按钮可以切换 "省墨"、"普通"、"精细"或 "照片"。

简体中文

### 调整复印比例

<span id="page-17-0"></span>1. 利用此功能,您可以选择复印尺寸。

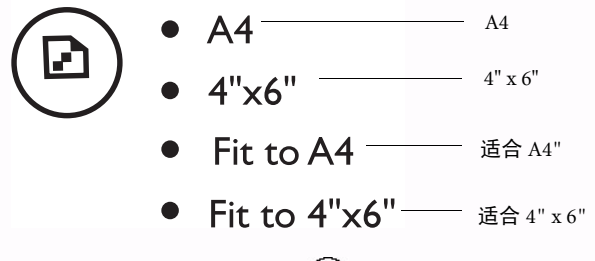

2. 要调整复印比例, 可以反复按"比例" 2 按钮以切换选择"A4""、"4" x 6""、"适合 A4"或 "适合 4" x 6""。

# 简体中

# 3.2 与 PC 相关的功能

<span id="page-18-0"></span>利用 MFP,您可以通过电子邮件或传真在 Internet 上扫描和共享图像,或者快速执行 OCR (optical character recognition, 光学字符识别)。此外,还可以将 MFP 用作打印机, 以打印来自应用程序的文 档。

### 单键按钮

<span id="page-18-1"></span>在将 USB 线连接到 MFP 和 PC 前,请确认下列事项:

- 1. MiraScan MFP 软件已安装在计算机中。
- 2. MFP 已正确连接到计算机并且打开了电源。

### 快速扫描到应用程序或文件

<span id="page-18-2"></span>1. 将原稿放在扫描仪玻璃板上,然后盖上上盖。按操作面板上的 "扫描到"按钮。计算机启动 MiraScan 软件。

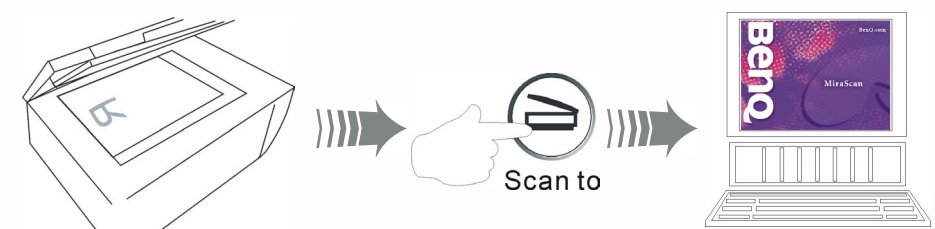

 $2.$  MFP 开始预览原稿,完成后显示 MiraScan 预览窗口。

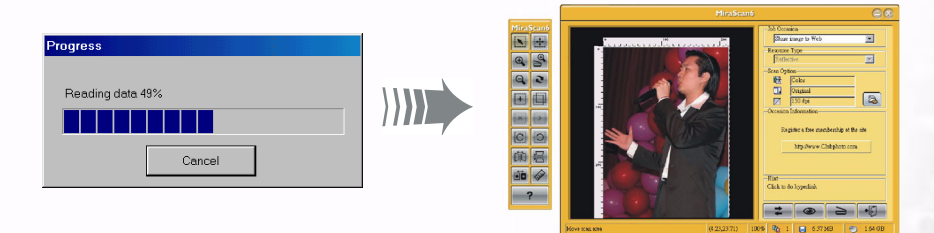

3. 在 MiraScan MFP 窗口中,使用鼠标调整预览图像四周的虚线框,以涵盖要扫描的图像部分。

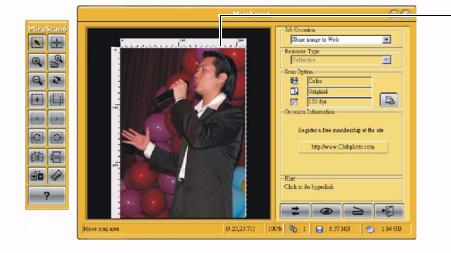

调整虚线框以涵盖要扫描的图像部分 (或整个 图像)您可以:

单击并拖动虚线框,将其移至所需的位置。

将鼠标光标移到虚线框的一个角上,然后单击 并拖动鼠标以调整虚线框的尺寸。

4. 单击下图所示的按钮,屏幕上将显示一个作业场所列表。有 8 个项目供您选择。选择所需的设

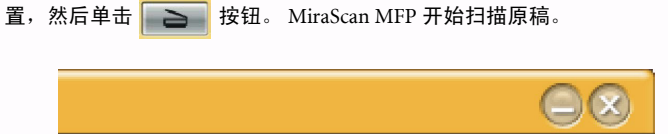

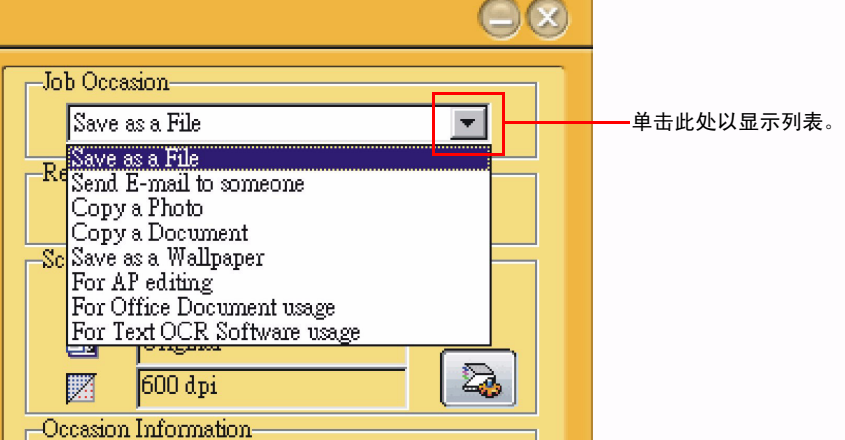

5. 如果希望将图像保存成文件,请选择 Scan as a File (扫描成文件), 然后在场所信息菜单中单击 如下图所示的按钮,以选择要用于存储扫描图像的路径。默认路径是 C:\My Documents\My Pictures\Scan Pictures。

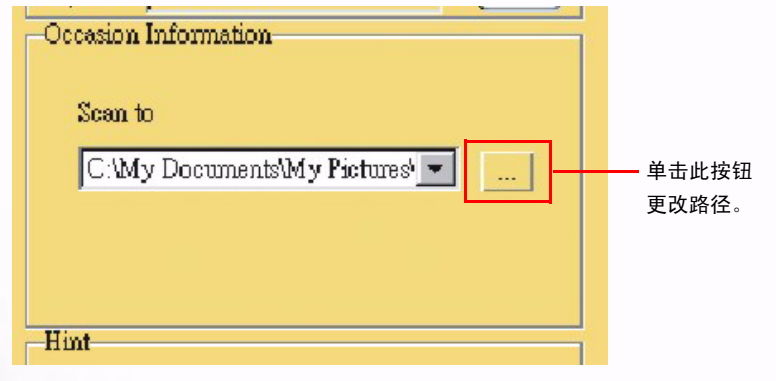

 $6.$ 然后,单击屏幕上的扫描按钮  $\begin{array}{|c|c|}\n\hline\n\end{array}$ 。扫描仪开始扫描原稿。完成后,扫描的图像文件保存到 默认文件夹中或您设置的文件夹中。

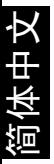

# 发送电子邮件给其他人

<span id="page-20-0"></span>1. 单击下图所示的按钮,屏幕上将显示一个作业场所列表。选择 Send E-mail to someone (发送电 子邮件给其他人)。

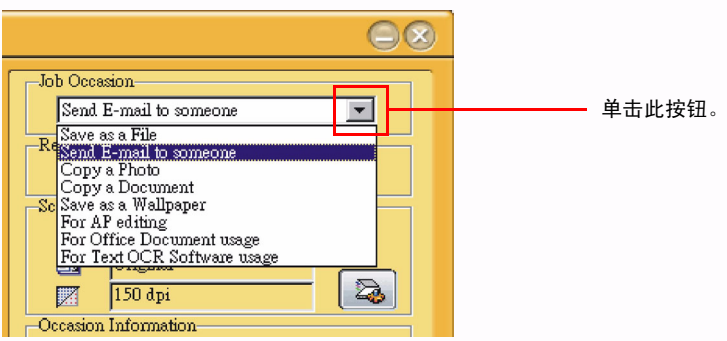

2. 在此场所信息菜单中, 您可以指定电子邮件设置。在 scan to (扫描到)项目中, 您可以选择扫 描到 Microsoft Oulook 或 Outlook Express。在 File Format (文件格式)项目中, 默认的文件格式 是 BMP 文件。在 Attachment Name (附件名称)项目中, 您可以命名或重新命名附件文件。

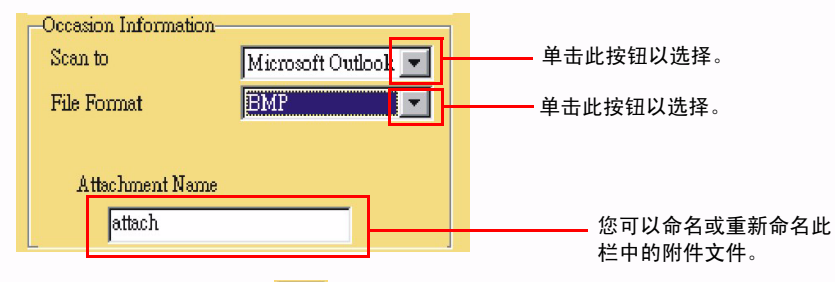

3. 然后,单击屏幕上的扫描按钮 | > | 。MiraScan 扫描原稿,并将扫描图像作为附件传送到一封新 电子邮件。

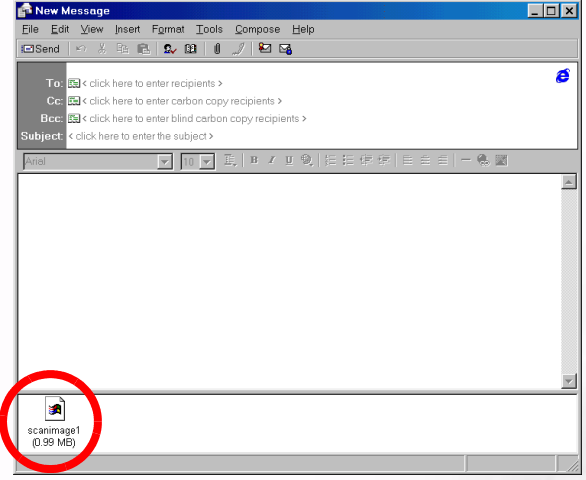

# 复印照片

<span id="page-21-0"></span>1. 单击下图所示的按钮,屏幕上将显示一个作业场所列表。选择 Copy a Photo (复印照片)。

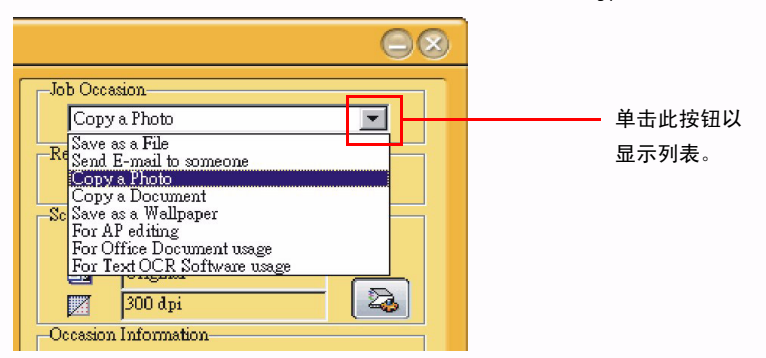

2. 在此场所信息菜单中,您可以选择一台打印机以打印扫描的照片。

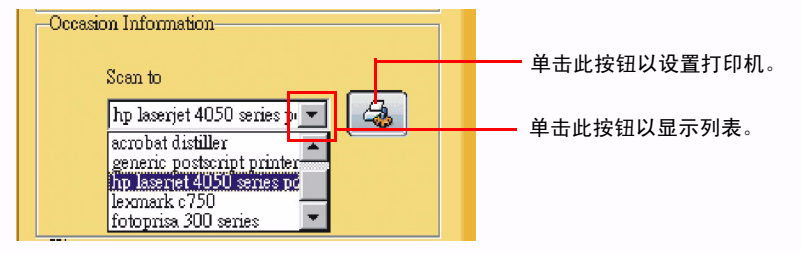

3. 然后,单击屏幕上的扫描按钮 。 MiraScan 开始扫描原稿。完成后,图像将在您选择的打 印机上打印出来。

# 复印文档

<span id="page-21-1"></span>1. 单击下图所示的按钮,屏幕上将显示一个作业场所列表。选择 Copy a Document (复印文档)。

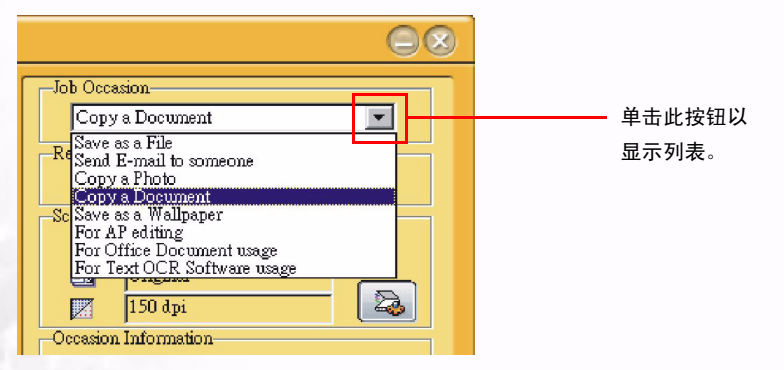

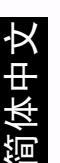

2. 在此场所信息菜单中,您可以选择一台打印机以打印扫描的文档。

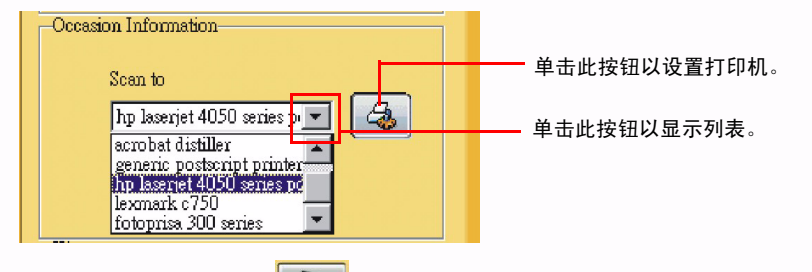

3. 然后,单击屏幕上的扫描按钮 。 MiraScan 开始扫描原稿。完成后,扫描的文档将在您选 择的打印机上打印出来。

### 保存成墙纸

<span id="page-22-0"></span>利用此功能,您可以扫描图像并用扫描的图像替换目前的 Windows 墙纸。

1. 单击下图所示的按钮,屏幕上将显示一个作业场所列表。选择 Save as a Wallpaper (保存成墙 纸)。

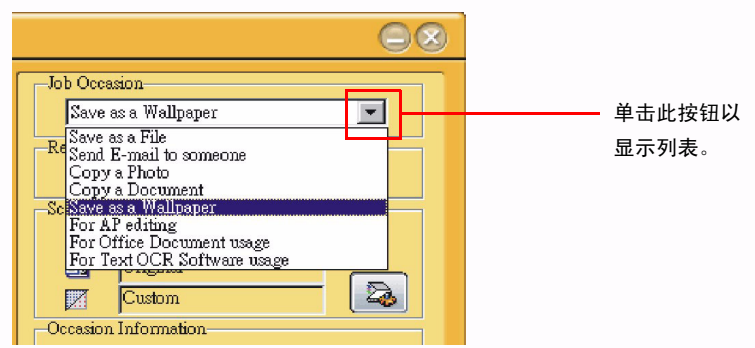

2. 在此场所信息菜单中,您可以更改墙纸设置。在 Wallpaper Size (墙纸尺寸)项目中,您可以选 择更改墙纸的尺寸。在 Display Style (显示样式)中,您可以更改显示设置。有 3 个选项供您选 择:拉伸、居中和平铺。

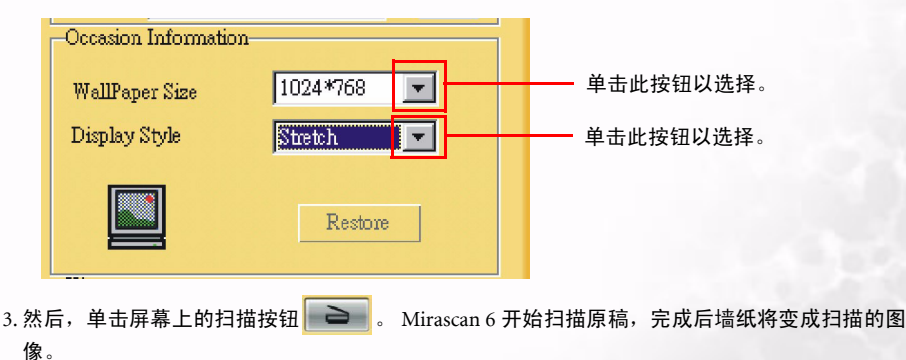

简体中文

# 使用应用程序编辑

<span id="page-23-0"></span>如果您安装了 Mirascan 6 能够识别并且能够一起使用的应用程序,您可以使用此功能来扫描图像 并将扫描的图像传送到这些应用程序。

1. 单击下图所示的按钮, 屏幕上将显示一个作业场所列表。选择 For AP editing (使用应用程序编 辑)。

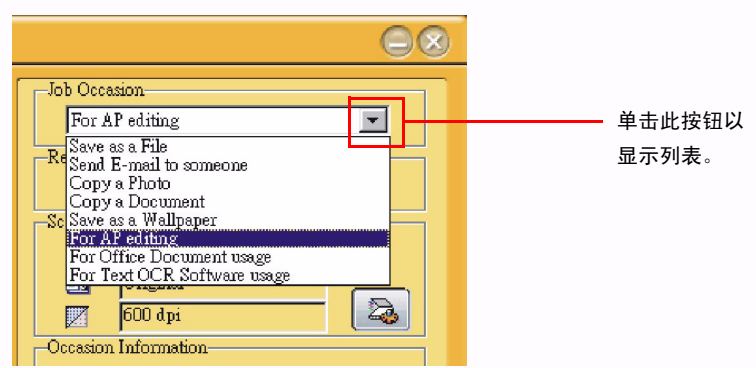

2. 在此场所信息菜单中, 您可以选择在扫描图像后将扫描的图像发送到哪个应用程序。

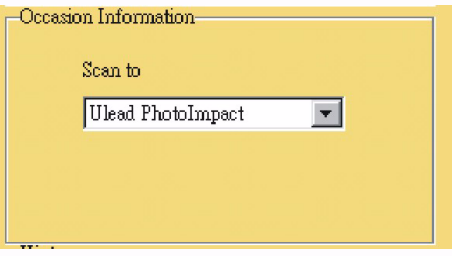

3. 单击按钮栏上的一个图标。然后,单击屏幕上的扫描按钮 | e | 。 Mirascan 开始扫描原稿,并 将扫描的图像传送到您选择的应用程序。

# 用作 Office 文档

<span id="page-23-1"></span>利用此功能,您可以将文档扫描成 Microsoft Office 程序文件。

1. 单击下图所示的按钮,屏幕上将显示一个作业场所列表。选择 For Office Document usage (用作 Office 文档)。

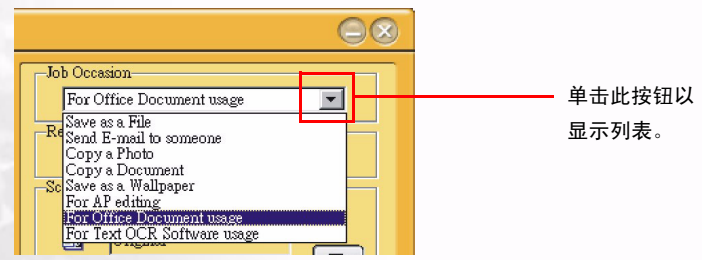

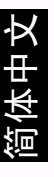

2. 在此场所信息菜单中,您可以更改扫描文档的设置。在 Scan to (扫描到)项目中,您可以选择 将文档扫描到 Microsoft Excel 或 Microsoft Word。在 File Format (文件格式)项目中,您可以设 置扫描文档的文件格式。在 OCR Engine (OCR 引擎)项目中,您可以选择计算机中已经安装的 一个正确的 OCR 引擎。

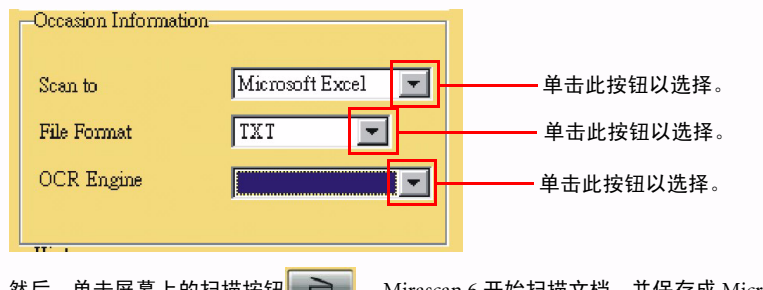

3. 然后,单击屏幕上的扫描按钮 | → | Strascan 6 开始扫描文档, 并保存成 Microsoft Office 程序 文件。

# 供文本 OCR 软件使用

<span id="page-24-0"></span>利用 For Text OCR Software usage (供文本 OCR 软件使用)功能,您可以扫描文档并将扫描的文档 图像转换成可编辑的文本文件。这样,就不需要花费大量时间重新键入文本。

1. 单击下图所示的按钮,屏幕上将显示一个作业场所列表。选择 For Text OCR Software usage (供文 本 OCR 软件使用)。

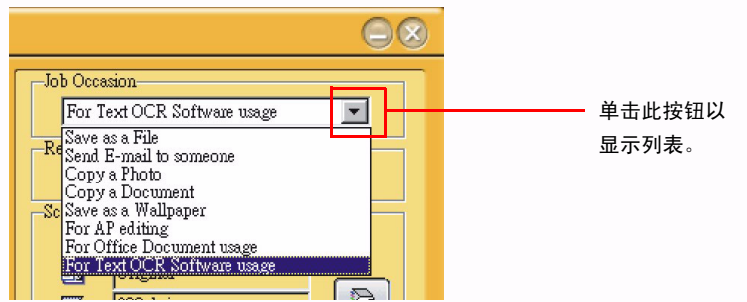

2. 在此场所信息菜单中, 您可以选择系统中已经安装的一个正确的 OCR 引擎, 以执行光学字符识 别。

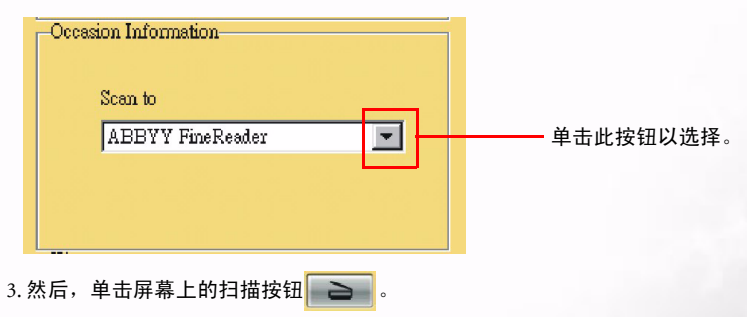

4. MiraScan 开始扫描图像。随后会打开一个对话框,以显示扫描进度。 5. OCR 软件 (以 FineReader Sprint 为例)将识别扫描的图像,并保存结果。

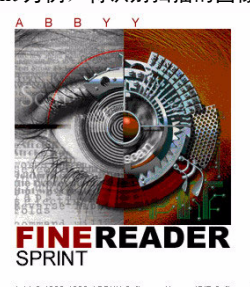

Copyright © 1993-1999 ABBYY Software House (BIT Software).<br>All rights reserved. This program is protected by International<br>copyright laws as described in help about.

要关闭 MiraScan, 请单击按钮

<span id="page-25-0"></span>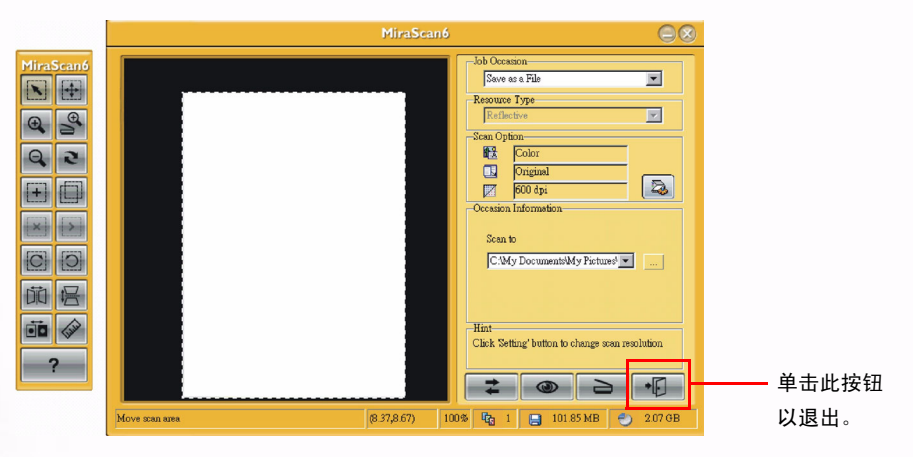

### 扫描

<span id="page-26-0"></span>MFP 可以用作独立的扫描仪,以便您扫描图像以进行编辑或者传送到您选择的软件程序。

# $\begin{array}{cl} \textcolor{red}{\sqrt{\varepsilon}} \equiv \textcolor{red}{\mathbf{g}} \textcolor{red}{\mathbf{g}} \textcolor{black}{\mathbf{g}} \textcolor{black}{\mathbf{h}} \textcolor{black}{\mathbf{h}} \textcolor{black}{\mathbf{h}} \textcolor{black}{\mathbf{g}} \textcolor{black}{\mathbf{g}} \textcolor{black}{\mathbf{h}} \textcolor{black}{\mathbf{g}} \textcolor{black}{\mathbf{g}} \textcolor{black}{\mathbf{h}} \textcolor{black}{\mathbf{h}} \textcolor{black}{\mathbf{h}} \textcolor{black}{\mathbf{h}} \textcolor{black}{\mathbf{h}} \textcolor{black}{$ 连接到计算机。

基本的扫描流程如下所示:

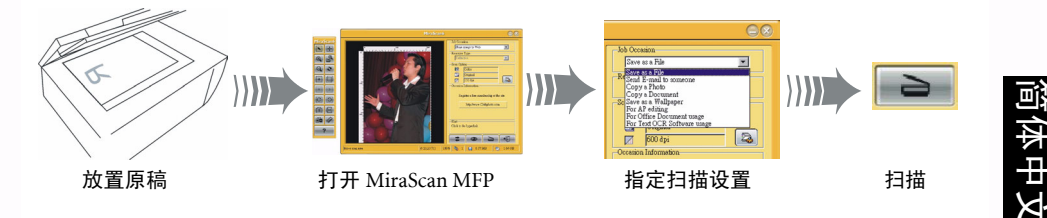

### 执行扫描:

1. 将原稿放在扫描仪玻璃板上,使扫描面朝下。

- 2. 通过下面一种方式打开 MiraScan MFP:
	- 双击 Windows 桌面上的 "MiraScan (CM3000)" 22 图标。

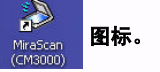

•单击 Windows "开始"按钮,指向 "所有程序"和 "BenQ CM3000 Multifunction",然后选择 子菜单中的 "MiraScan (CM3000).exe"。

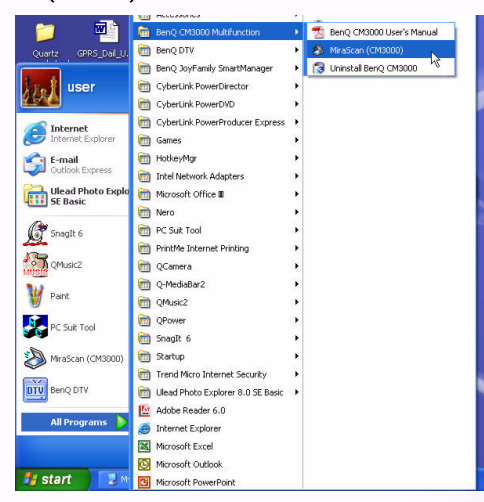

• 在应用程序中,选择 MiraScan (CM3000) 作为 TWAIN 来源。有关的详细信息,请参见软件文 档。

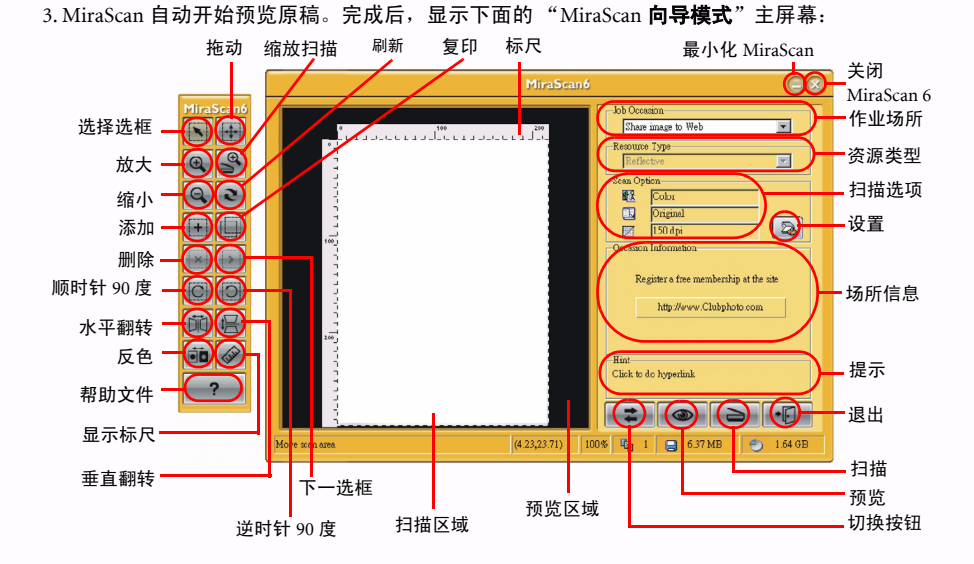

4. 使用鼠标调整扫描区域 (预览区域中的虚线框),使其只涵盖您要扫描的图像。 5. 然后,单击屏幕上的扫描按钮 \_\_ 开始扫描。

### 在向导模式下如何调整设置

<span id="page-27-0"></span>单击 Settings (设置) 按钮, 弹出一个设置窗口, 您可以在此窗口中定义各个项目。此设置窗口中 共有 6 个项目,名称分别为:图像类型、输出尺寸、分辨率、亮度、对比度和饱和度。

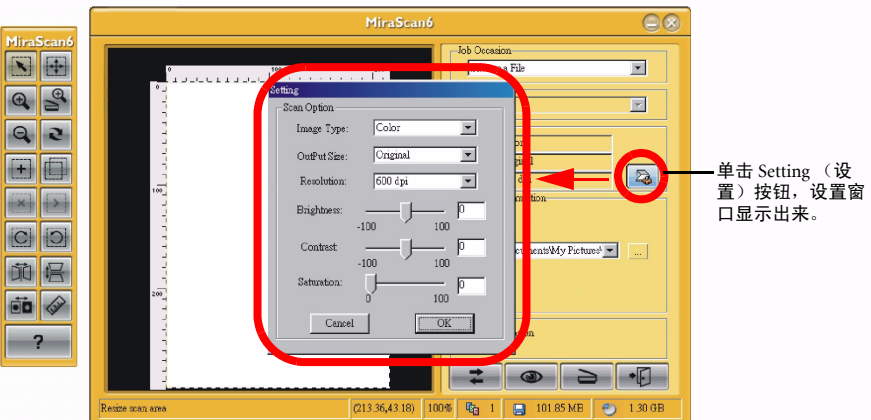

### 设置选项 (请注意,在不同的作业场所,下面提到的参数值可能会有变化)

### 图像类型

利用此项目,您可以选择要应用到扫描图像的颜色模式。默认颜色模式是 Color (彩色)。其它可选 的选项包括灰色、黑白、彩色 48 或灰色 16 等。

### 输出尺寸

选择精确的扫描图像尺寸。

### 分辨率

选择扫描分辨率。默认分辨率是 150dpi。其它可选的选项包括 75、 100、 150、 200、 300、 600、 1200、 2400、 4800、 9600 或 19200 等。

### 亮度

在这里,您可以调整扫描图像的亮度。亮度值介于 100 和 -100 之间。您可以选择提高或降低扫描图 像的亮度值。

### 对比度

利用此项目,您可以调整扫描图像的对比度。对比度值介于 100 和 -100 之间。您可以选择提高或降 低扫描图像的对比度值。

### 饱和度

利用此项目,您可以调整扫描图像的色饱和度。色饱和度值介于 100 和 -100 之间。您可以选择提高 或降低扫描图像的色饱和度值。

### 获取帮助

为更好地理解和使用 Mirascan 6, 您可以单击"帮助" ? 按钮以访问帮助系统。

### 预览窗口

<span id="page-29-0"></span>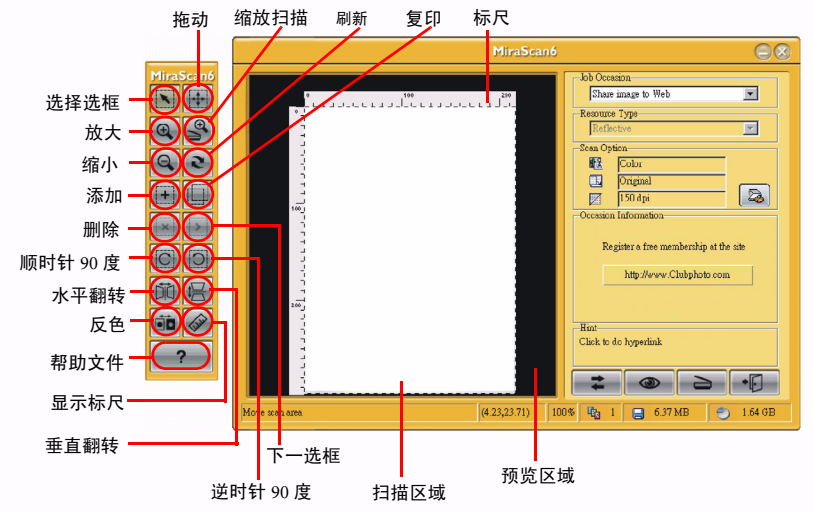

### 选框工具按钮

### <span id="page-29-1"></span>选择选框

单击此按钮可以选择一个或多个选框。

### 拖动

简体中文

当图像不能完全放入预览窗口时,可以单击此按钮显示一个手形以拖动图像。

### 放大

单击此按钮可以放大图像。

### 缩放扫描

单击此按钮可以显示一个活动选框以适合预览窗口,并以最高分辨率查看图像。

### 缩小

单击此按钮可以缩小图像。

### 刷新

单击此按钮可以刷新选框。

### 添加

单击此按钮可以在预览窗口中画出一个新选框。

### 复制

单击此按钮可以复制选框。

### 删除

单击此按钮可以删除活动选框。当退出程序时,将移除该选框。

### 转到下一选框

单击此按钮可以激活下一个选框。

24 使用 MFP

### 顺时针 90 度

单击此按钮可以将选框顺时针旋转 90 度。

### 逆时针 90 度

单击此按钮可以将选框逆时针旋转 90 度。

### 水平翻转

单击此按钮可以水平翻转选框。

### 垂直翻转

单击此按钮可以垂直翻转选框。

### 反色

单击此按钮可以使选框反色。

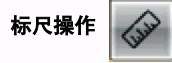

在这里,您可以更改标尺的外观。单击标尺十字线位置的按钮,弹出一个选项菜单。

显示十字线:如果单击此项目并将光标移回预览窗口,将会显示十字线以帮助您更精确地定位光标。 隐藏标尺:如果单击此项目,将隐藏标尺,预览窗口将扩大。当希望恢复标尺时,可以在设置对话

框中或在单击十字线后出现的菜单中选择 Show ruler (显示标尺)项目。

单位: 选择标尺的单位。有 3 种单位供您选择: 毫米、英寸和像素。

### 标尺

水平标尺可以帮助您定位图像和计算图像尺寸。

### 预览区域

所有预扫描的结果将显示在此区域中,供您预览。

(了 1. 不能从计算机软件程序同时执行扫描和制作复制品或打印。

2. MiraScan 软件提供一种高级模式 -- 经典模式界面, 您可以在此界面中指定更详细的扫描 设置以优化扫描作业。要切换到经典模式,请单击切换 按钮。

3. 有关 MiraScan 以及在经典模式下如何操作的详细信息,请参见 MiraScan 联机帮助。

简体中文

### 打印

<span id="page-31-0"></span>要使用打印功能,需要正确连接到计算机并安装打印机驱动程序。安装 MFP 驱动程序软件时,会安 装打印机驱动程序。

检查是否正确安装了打印机驱动程序:

- ・单击 Windows "开始"按钮,指向并单击 "控制面板",然后找到 "打印机和传真"图标。
- ‧双 击 "打印机和传真"图标,检查 "打印机"窗口中是否存在 "BenQ CM3000 Multifunction" 图标。如果不存在,请重新安装 MFP 驱动程序软件。

### 从应用程序打印:

从应用程序打印的基本流程如下所示:

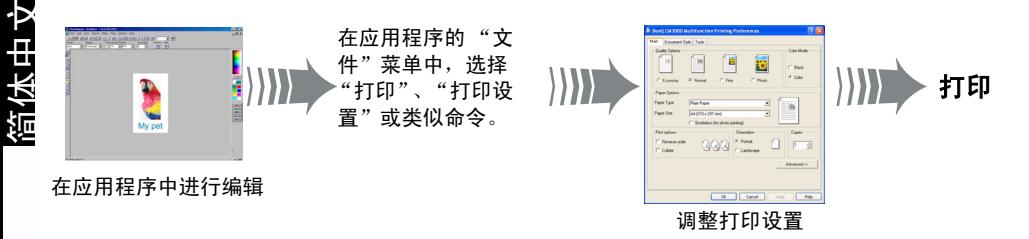

1. 在应用程序中编辑您的文件。完成后,选择"文件"菜单中的"打印"、"打印设置"或类似命 令。

2. 在 "打印机设置"对话框中,选择 "BenQ CM3000 Multifunction"作为要使用的默认打印机。

3. 在输入纸张支架中装入纸张。

### 装入普通纸、喷墨用透明胶片、相纸和喷墨用涂层纸:

将纸张放入输入纸盘中,使打印面朝上。用纸张定位片将纸张固定到位。

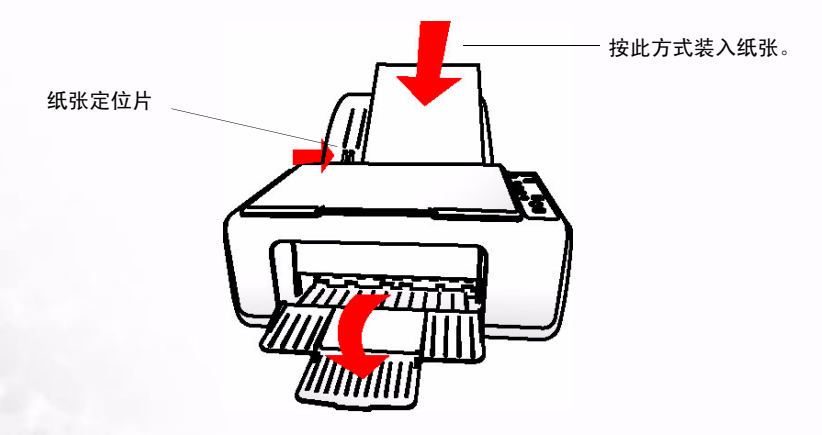

使用打印功能时,不要关闭输出纸盘。

- 4. 右键单击 "BenQ CM3000 Multifunction"图标,然后单击 "属性",弹出 "BenQ CM3000 Multifunction 属性"窗口。
- 5. 单击 "常规"选项卡, 然后单击 "打印首选项"项目以调整打印设置。在这里指定的设置影响 活动应用程序中的所有打印作业。

"打印首选项"窗口中有 3 个选项卡:

- 1. Main (主要)
- 2. Document Style (文档样式)
- 3. Tool (工具)

设置选项卡

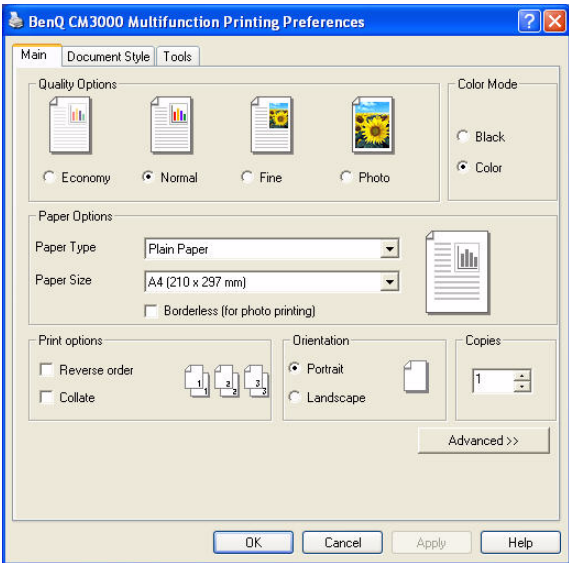

### Main (主要)选项卡

### 质量选项:

MFP 可以按四种不同的打印分辨率打印文档。分辨率越高,打印出来的文档越精细,但打印速度会 降低。低分辨率打印时,打印输出速度快,但精度降低。

- 1. 单击 Economy (省墨)可以采用低分辨率进行高速打印。此类型的输出适合于打印文档的初稿。
- 2. 单击 Normal (普通) 可以采用中等分辨率进行中等速度打印。
- 3. 单击 Fine (精细)可以采用非常高的分辨率进行低速打印。此类型的打印质量是为了打印最终文 档而设计的。
- 4. 单击 Photo (照片)可以打印照片。

简体中文

### 颜色模式:

- 1. 如果选择 Black (黑白), 则可以使用增强选项在所有纸张类型上进行普通和最佳质量的打印。选 中此选项旁边的复选框可以改善黑白图像的灰度质量。
- 2. 如果选择 Color (彩色), 则可以使用增强选项在相纸和喷墨纸上进行最佳质量的打印。选中此选 项旁边的复选框可以打印高分辨率的照片。

### 纸张选项:

### 纸张类型:

滚动此下拉框可以选择一种纸张类型,如普通纸、喷墨纸等。如果选择普通纸,将自动禁用彩色模 式下的增强选项。如果在彩色模式下选择喷墨纸或相纸,将禁用 Draft (草稿)打印质量选项。

### 纸张尺寸:

滚动此下拉框可以选择所需的纸张尺寸,如 A4、 A5、 B5 等。如需指定自己的纸张尺寸,请选择 Custom (自定义)选项,然后在对话框中键入所需的宽度和高度。

### 无边框:

简体中文

此功能仅支持 4x6 英寸和 A6 尺寸的纸张。它不能与单张纸多页打印和明信片打印功能一起使用。

### 打印选项:

### 逆序:

利用此选项,您可以按照相反的顺序打印文档。

### 分页:

利用此选项,您可以按照分页方式打印文档。

方向: 选择 landscape (横向) 或 portrait (纵向) 打印方向。

份数: 指定复制份数。

此外,您还可以单击 Advanced (高级) 按钮转到高级设置。

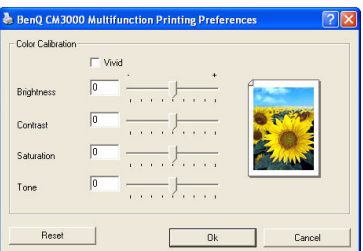

1. 选中 Vivid (鲜艳)彩色框可以提高颜色质量和打印变化的颜色。

2. Brightness (亮度): 使用滑块调整文档中的亮度或明亮级别。

3. Contrast (对比度): 使用滑块调整打印输出的对比度。

4. Saturation (饱和度): 使用滑块调整打印出来的文档的饱和度或颜色浓度。

5. Color Tone (色调): 使用滑块调整打印输出的色调。

### Document Style (文档样式)选项卡:

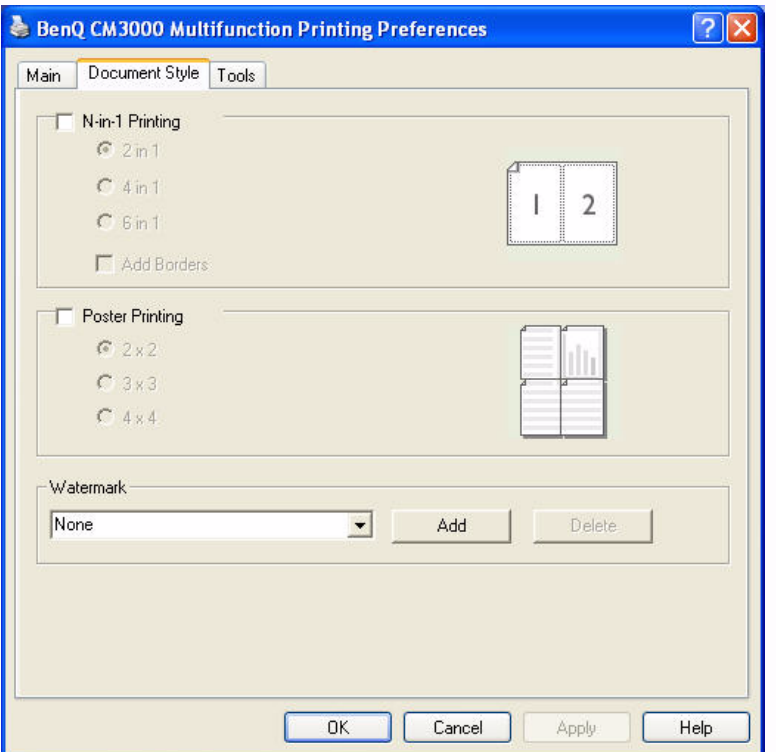

### 1. 每张纸上打印多页 (单张纸多页打印):

选中此框时,可以在每张纸上打印多页。单击以选择一个选项:每张纸打印 2 页或每张纸打印 4 页。 单击 Draw Page Border (绘制页边框)可以在每张纸上的各页四周打印边框。

### 2. 明信片打印:

选中此框时,可以打印较大尺寸的明信片。此功能将源文档分成多个较小的部分,并将它们打印到 较小尺寸的纸张上。然后,您可以将这些部分粘合在一起以制作明信片。单击以选择一个选项: 2 x 2、 3 x 3 或 4 x 4 网格。

### 3. 水印:

单击 Add (添加)可以在打印的文档上添加水印。有 4 种水印供您选择:机密、草稿、重要、秘密。 如果不想在打印的文档上添加水印,请单击 Delete (删除)以删除水印。

### Tool (工具)选项卡:

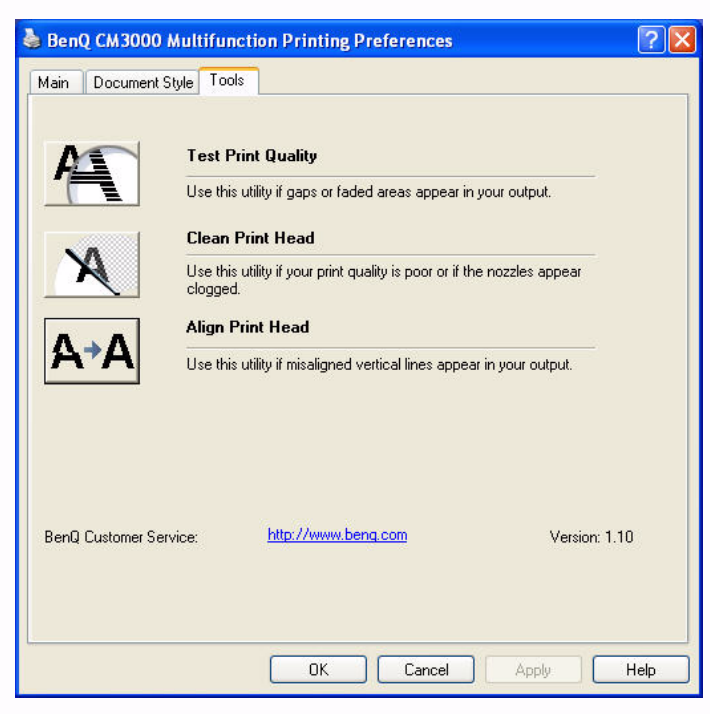

### 1. 测试打印质量:

单击以测试打印质量。当打印输出中出现打印间隙或黯淡区域时,使用此功能。

2. 清洁打印头:

单击以清洁打印头。当打印质量很差或者喷嘴看起来堵塞时,使用此功能。

3. 对齐打印头:

单击以对齐打印头。当输出中出现不对齐的垂直线条时,使用此功能。

如要停止打印,您可以:

• 按 MFP 的控制面板上的 "取消"按钮。

•或者,在控制面板的 "打印机和传真"窗口中,双击 "BenQ CM3000 MFP"图标。在打开的窗 口中右键单击要取消的作业,然后选择"取消打印"。

1 不能同时执行打印和制作复制品或扫描。

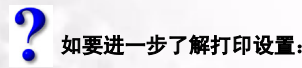

• 在控制面板的 "打印机和传真"窗口中,双击 "BenQ CM3000 MFP"图标。

• 选择 "帮助"菜单中的 "帮助主题"以访问联机帮助系统。

<span id="page-36-0"></span>维护

### 4.1 关于扫描仪玻璃板

<span id="page-36-1"></span>为保持最佳的扫描以及扫描和打印质量,需要定期检查和清洁扫描仪玻璃板,以查看玻璃板上是否 有污点或灰尘。

保持玻璃板清洁:

- 不使用 MFP 时,盖上上盖。
- 不要将照片长时间放在玻璃板上。照片可能会粘附在玻璃板上, 因而很难取下。
- 如果需要扫描或者扫描和打印由其它喷墨打印机打印的原稿,应让墨水完全干燥,然后再放到 玻璃板上。
- 不要将尖利的物品放在玻璃板上。

清洁玻璃板:

- 如果玻璃板上有灰尘,可以用压缩空气吹掉灰尘或用软刷清洁玻璃板。
- 使用略微蘸湿的非麻质布擦拭玻璃板。必要时,使用玻璃清洁剂。
- 用另一块布擦干玻璃板。

不要使用任何腐蚀性或挥发性清洁剂清洁玻璃板。

<span id="page-36-2"></span>4.2 关于打印墨盒

- 在安装打印墨盒之前,将其存放在原包装中。
- 在更换空打印墨盒之前,让其留在托槽中。不要将其从托槽中取出。
- 如果移动 MFP 时墨盒在机器内,请小心移动,以防止任何可能的碰撞或震动;否则,可能会损 坏打印喷嘴和墨盒。
- 仅使用原装的或经过认可的打印墨盒。不要重新填充打印墨盒。使用不兼容的或重新填充的打 印墨盒可能无法达到最佳打印质量,而且可能经常导致打印问题。

### 4.3 清洁 MFP

<span id="page-36-3"></span>清洁 MFP 的外壳:

• 使用略微蘸湿的非麻质布擦拭外壳。

### • 用另一块布擦干外壳。

- 清洁时,不要让任何液体进入 MFP。
- (了 不要使用任何腐蚀性或挥发性清洁剂。
- 不要尝试拆卸 MFP。

# <span id="page-37-0"></span>4.4 基本硬件规格

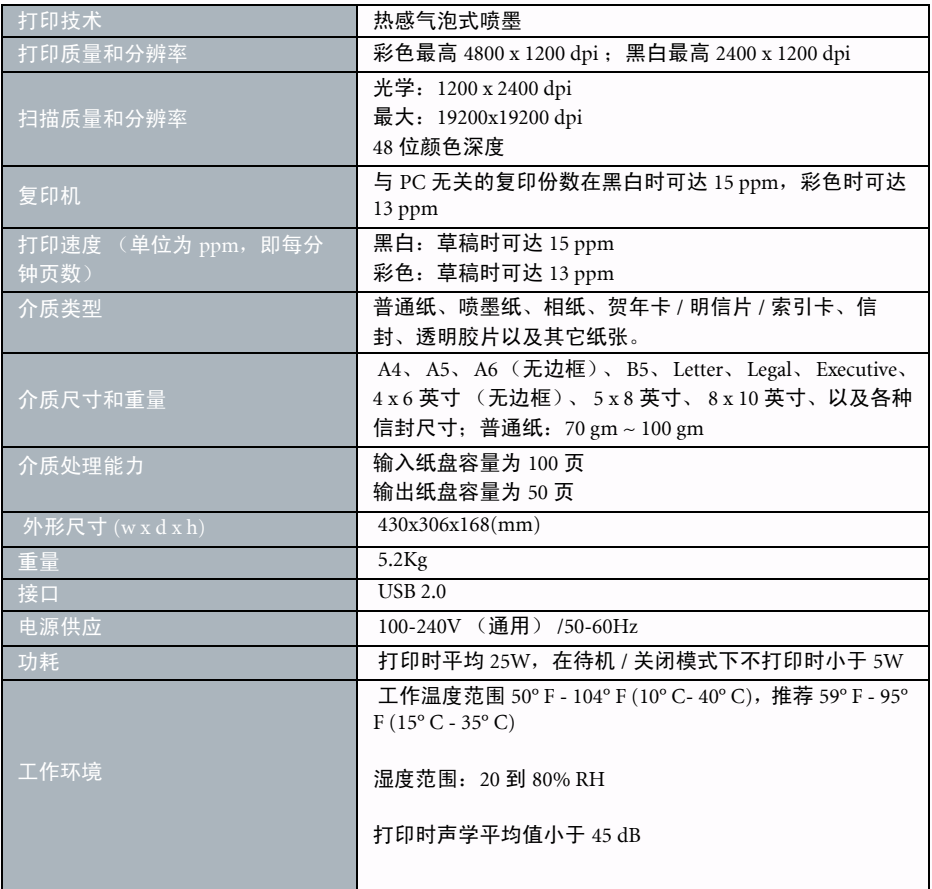

# <span id="page-38-0"></span>故障排除技巧

<span id="page-38-1"></span>1. 问题: 无法制作复制品。

检查:

- 纸盒中是否装入纸张。
- 打印墨盒是否安装正确。
- 纸盒是否处于打开状态。
- <span id="page-38-2"></span>2. 问题:打印输出件 / 复制品上有断线和墨水点。

执行下列操作:

- 在功能菜单或 "打印机属性"窗口中选择合适的纸张类型。
- 调整打印对齐。
- 清洁打印墨盒喷嘴。
- <span id="page-38-3"></span>3. 问题: 打印输出件 / 复制品的颜色看起来太深 / 太浅。

执行下列操作:

- 为复制品选择合适的亮度级别。
- 为复制品选择合适的对比度级别。
- 墨水不足。
- <span id="page-38-4"></span>4. 问题:扫描图像上存在多余的点。

执行下列操作:

- 检查原稿是否清洁。
- 检查扫描仪玻璃板是否清洁。如果必要,请参见第 31 页的 "4.1 [关于扫描仪玻璃板"](#page-36-1)以清洁玻 璃板。

<span id="page-38-5"></span>5. 问题:卡纸。

执行下列操作:

•取出纸张,然后按 "取消"按钮  $(\bigodot)$ 取消作业,或者按住电源按钮 2 秒钟以关闭电源。

### <span id="page-38-6"></span>6. 问题:墨盒外盖打开。

执行下列操作:

• 确保墨盒外盖处于关闭状态。

### <span id="page-38-7"></span>7. 问题:缺纸 / 墨水不足 (闪烁红色) / 没墨水了 (显示错误)。

执行下列操作:

• 有关的详细说明,请参见上一章。

<span id="page-39-0"></span>服务信息

简体中文

# 技术支持

<span id="page-39-1"></span>如果在使用 MFP、 MFP 驱动程序和附带软件程序的过程中遇到问题,请与经销商联系或者向以下地 址发送电子邮件 (请在邮件中注明问题的详细描述、系统的硬件和软件环境):

### http://Support.BenQ.com

# 重新包装指导说明

<span id="page-39-2"></span>为避免在运输过程中出现意外损坏,在送修 MFP 之前,请按照这些指导说明重新包装 MFP:

- 使用原始包装盒和包装材料进行重新包装。
- 仅送修为完成修理而必需的产品和其它硬件。
- 在包装内加入用于描述问题的文档。

<span id="page-40-0"></span>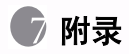

# 推荐的打印介质

<span id="page-40-1"></span>为取得最佳打印 / 扫描和打印质量, 我们推荐您在 MFP 中使用下列打印介质:

涂层纸: Kodak Inkjet Super Premium Matte Paper

相纸:相纸

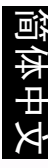